# **Tunniplaani sisu vaatamine - Viewing of timetable content**

Tunniplaani sisu vaatamiseks tuleb valida ÕISi menüüst **Tunniplaan**, otsida välja sobiv tunniplaan /eksamplaan ning klõpsata selle kaardile (vt joonis).

#### Tunniplaanid

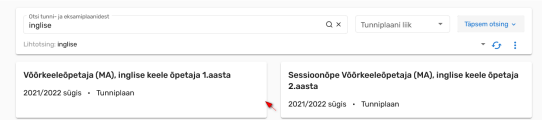

Avaneb tunniplaaniga seotud toimumiste kalendervaade. Vaikimisi näidatakse tunniplaanis käesoleva semestri ja käesoleva **õppenädala** tunniplaani.

Soovi korral saate selle avada ka **päeva** , **kuu** või **semestri** vaates, kasutades paremal ülaservas vastavaid nuppe (vt joonis).

## Võõrkeeleõpetaja (MA), inglise keele õpetaja 1.aasta

2021/2022 sügis · Tunniplaan · Maailma keelte ja kultuuride kolledž · Kinnitatud

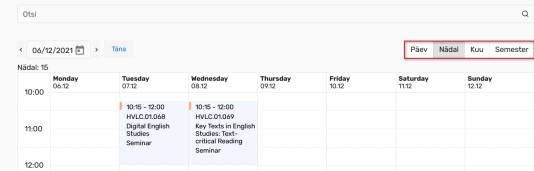

Tunniplaanis mõne õppeaine toimumiste otsimiseks on võimalik kasutada otsingut.

For viewing timetable content, find the necessary timetable in the SIS **Timetables** menu and click on its card (see Figure).

**Timetables** Search from  $Q \times$  Type of timetable  $\rightarrow$  Detailed search  $\sim$ Quick search: English  $\rightarrow$   $\alpha$   $\pm$ Teacher of Foreign Languages, English I Teacher of Foreign Languages, English II (Block Mode) 2021/2022 autumn - Course schedule 2021/2022 autumn - Course schedule

The calendar view of events related to the timetable opens.

By default, the timetable of the current semester and of the current **study week** is displayed. You can also open the **day**, **month** or **semester** view using the buttons at top right (see Figure).

## Teacher of Foreign Languages, English I

2021/2022 autumn - Course schedule - College of Foreign Languages and Cultures

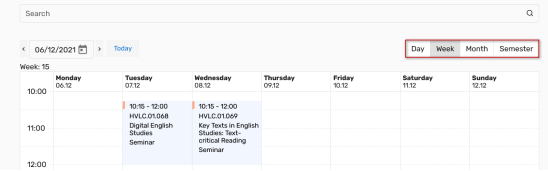

## It is possible to search for events in the lesson plan.

#### **Teacher of Foreign Languages, English I**

2021/2022 autumn - Course schedule - College of Foreign Languages and Cultures - confirme

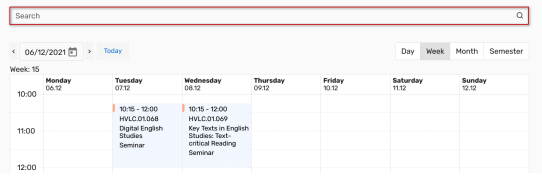

### Võõrkeeleõpetaja (MA), inglise keele õpetaja 1.aasta

2021/2022 sügis · Tur

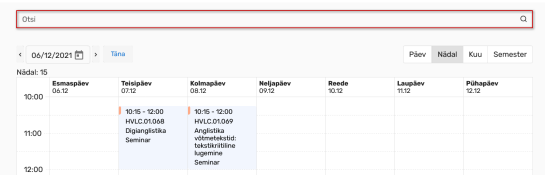

Perioodi muutmiseks saate kasutada vasakul ülaservas asuvat **kalendri menüüd** (, kus olenevalt avatud vaatest, saate päevade, nädalate või kuude vahel navigeerimiseks kasutada **noole nuppe**, **kalendrit** (vaj utades vastavale ikoonile) või **kuupäeva sisestamist** (kirjutades kuupäeva väljale soovitud kuupäeva). Algseisu saate taastada, kui vajutate nupule **Täna**.

# Vöörkeeleõpetaja (MA), inglise keele õpetaja 1.aasta

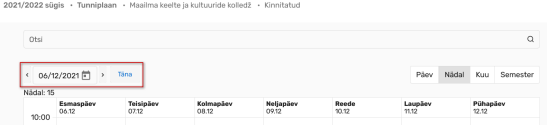

# Tunni kohta näidatakse kalendris järgnevat infot**:**

- toimumise kellaaeg
- ainekood
- õppeaine nimetus
- tunni liik (loeng, eksam/arvestus vms). Tunni liiki aitab eristada ka tunni juures olev silt, mis on sama liigiga tundidel ühte värvi. Legendi leiate kalendri alt.

Tunnile vajutades avaneb täiendav info, kus on lisaks toimumise ajale ja õppeaine nimetusele kuvatud ka

- tunni liik
- toimumise nädalad
- toimumise koht
- tunniga seotud õppejõud
- tunniga seotud märkused
- rühma tähis

Kalendrivaate all eraldi plokkides kuvatakse:

- tunni liikide legend
- tunniplaani kuuluvate õppeainete nimekiri
- kõigi tunniplaani kuuluvate toimumiste nimekiri

To change the period, you can use the **calendar menu** (see Figure) at the top left where, depending on the open view, you can use **arrows** for navigating between days, weeks or months, the **calendar** (by clicking the corresponding icon) or **entry of date** (by typing the necessary date on the date field). You can restore the initial situation by clicking the button **Today**.

## **Teacher of Foreign Languages, English I**

anas (ana) subsequent and contract the contract of the contract of the contract of the contract of the contract of the contract of the contract of the contract of the contract of the contract of the contract of the contrac

Searc 06/12/2021 [7] > Teday Mond<br>06.12 Thursday<br>09.12 Frida<br> $70.12$ 

The following information is displayed about the classes:

- time of occurrence
- course code
- course title
- type of the event (lecture, exam/pass-fail evaluation, etc). Types of events are also distinguished by labels which are of the same colour for the same type of events). You will find the legend bellow the calendar.

By clicking on the event, additional information on the event opens where, in addition to time and course title also

- event type
- academic weeks of occurrences
- place of occurrence
- lecturers
- additional information related to the event
- the group title

The following is displayed in separate blocks under the calendar view:

- legend of event types
- a list of courses included in the timetable
- a list of all events included in the timetable